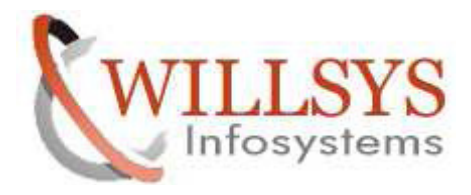

#### **APPLIES TO:**

DIALOG USER MAINTENANCE

#### **SUMMARY :**

This article explains how to perform the DIALOG USER MAINTENANCE.

#### **AUTHOR:**

K.VENKATA RAMU**.** 

#### **COMPANY:**

WILLSYS INFOSYSTEMS Pvt. Ltd.,

# **CREATED ON:**

10<sup>th</sup> Feb 2015.

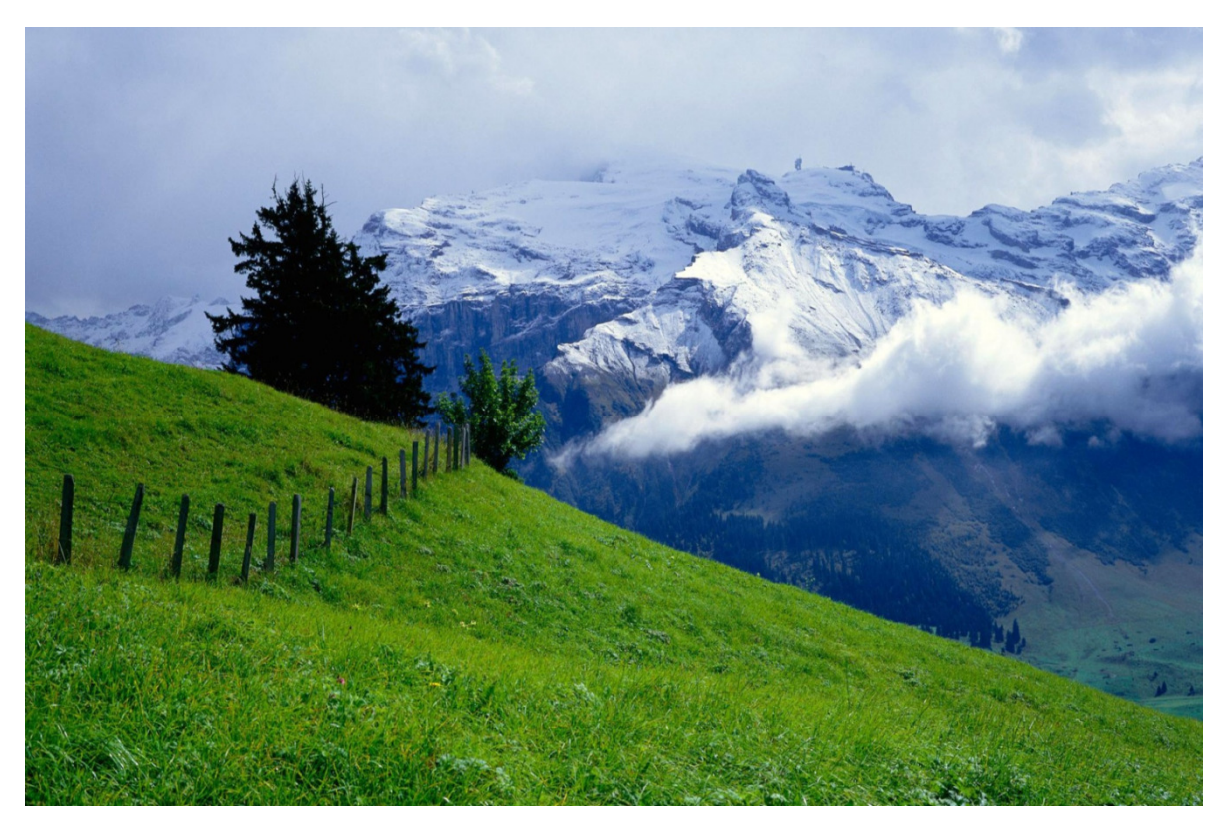

# **P a g e 1 of 10**

**http://sapway.com and http://willsys.net** are sponsored sites of Willsys Infosystems Flat -101-104, Rama Residency, S.R. Nagar, Hyderabad-500038 **Contact No:** 9849813679, 9966404646 **Mail:**hr@willsys.net

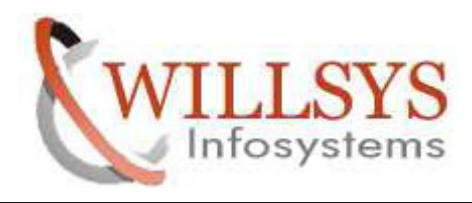

STEP1: execute tcode SU01

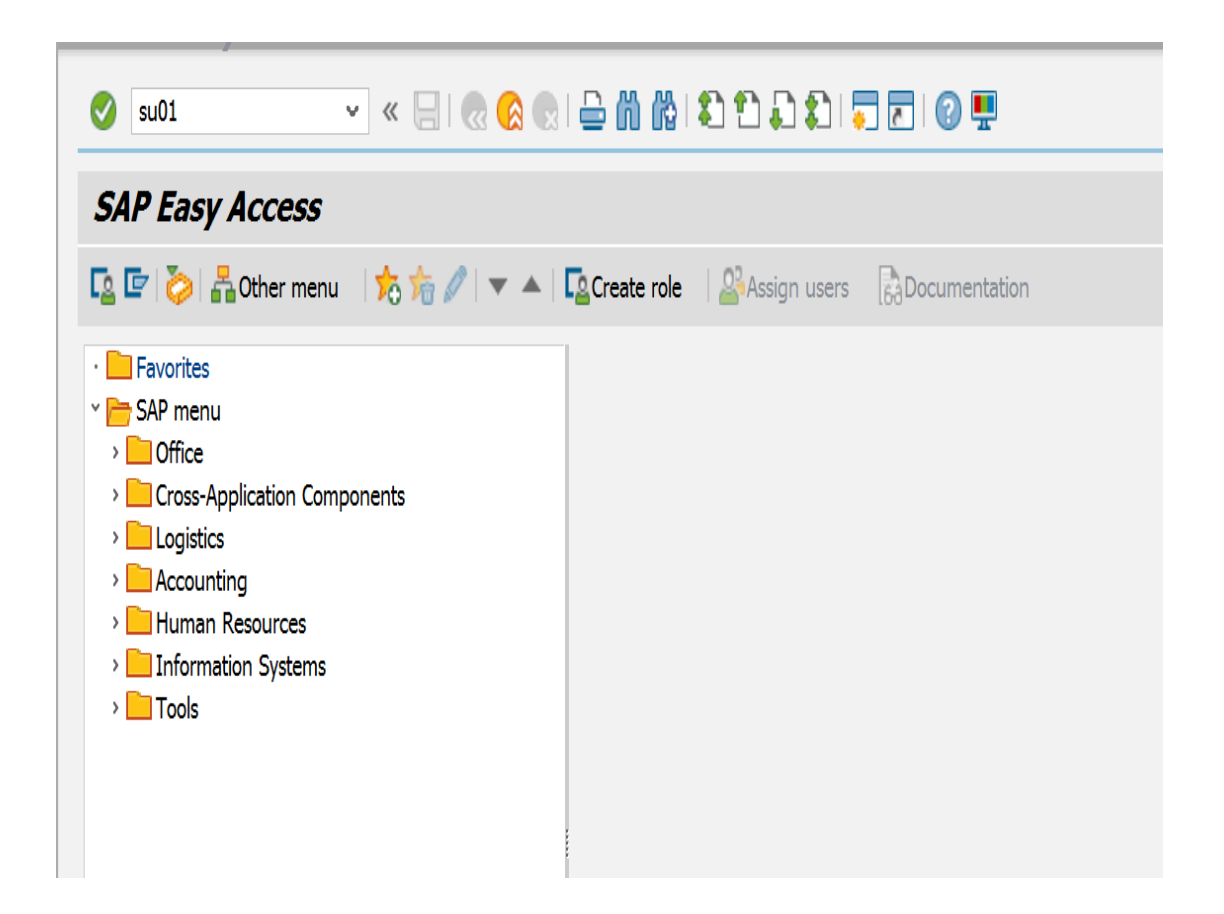

**P a g e 2 of 10** 

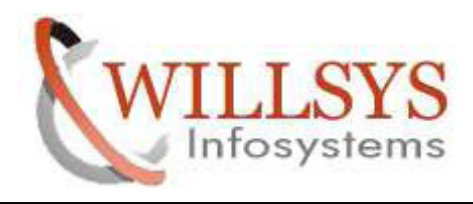

STEP2:specify user name(user) click on create

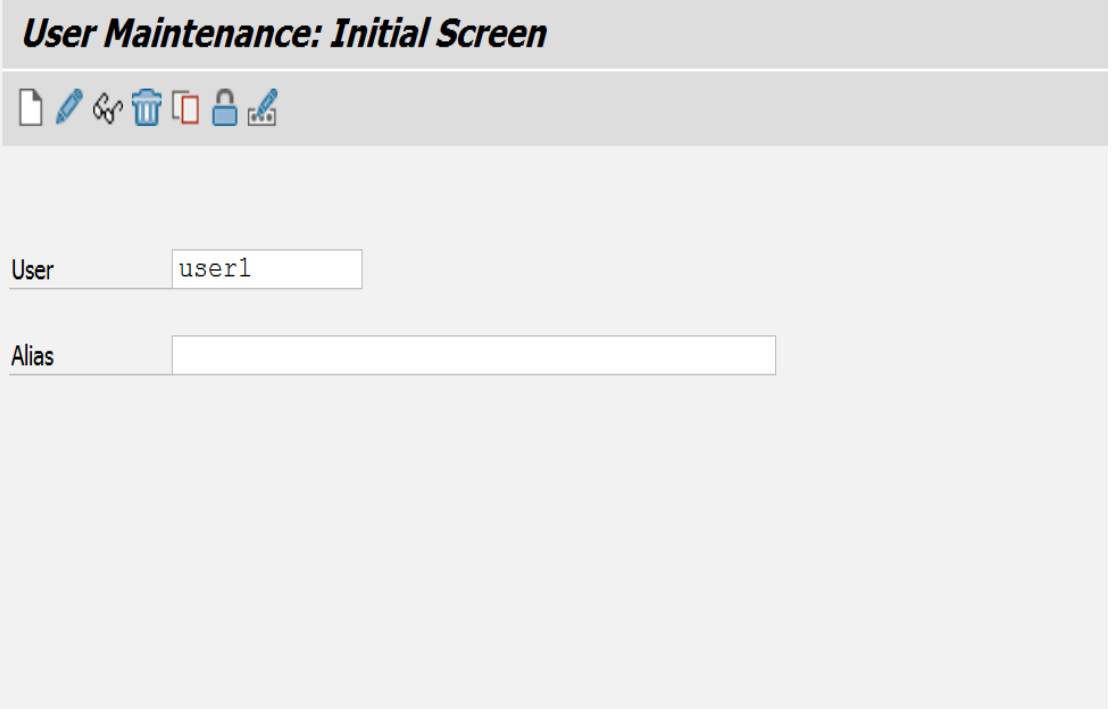

**P a g e 3 of 10** 

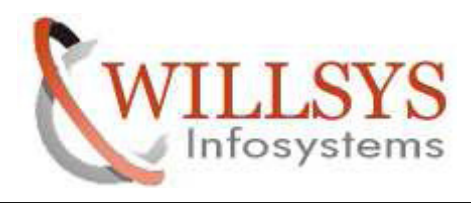

#### STEP3: specify address of user

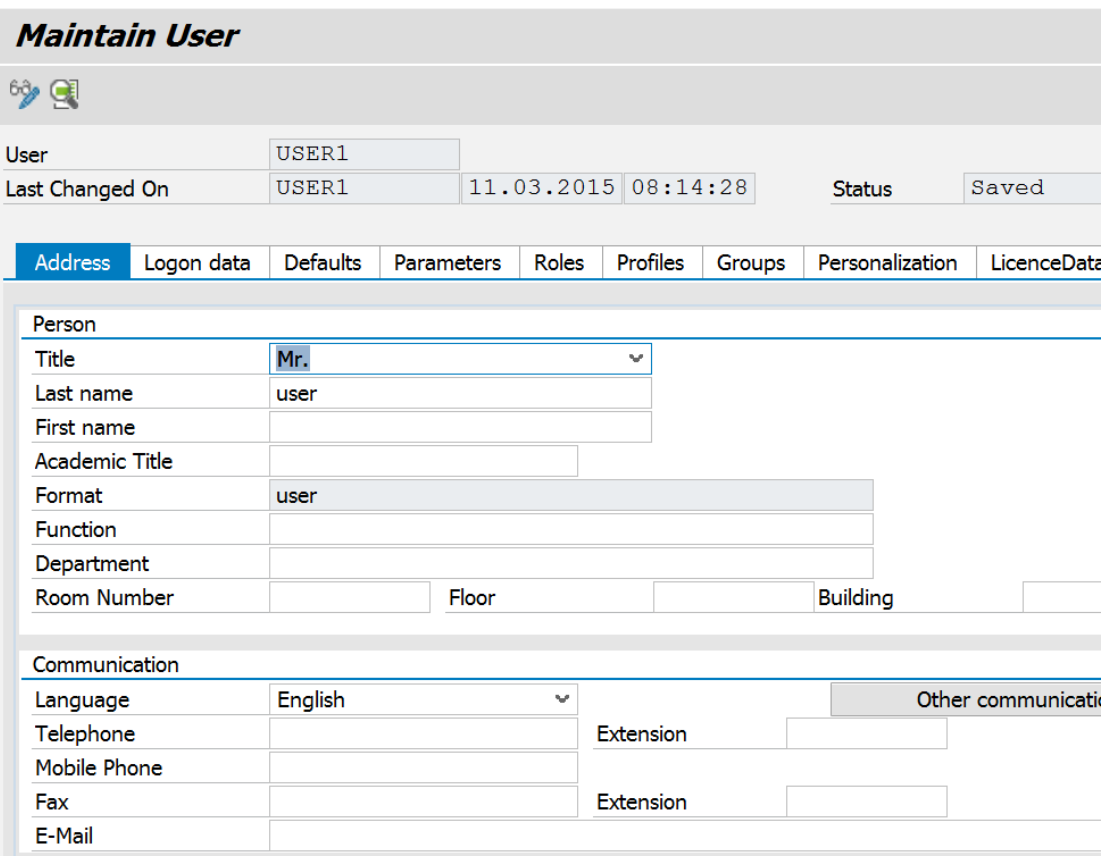

# **P a g e 4 of 10**

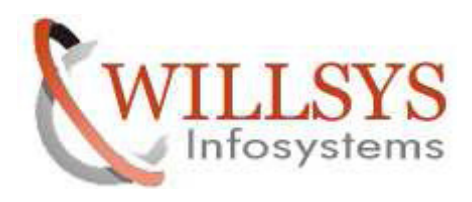

STEP4: go to logon data -->specify user type (dialog) and password

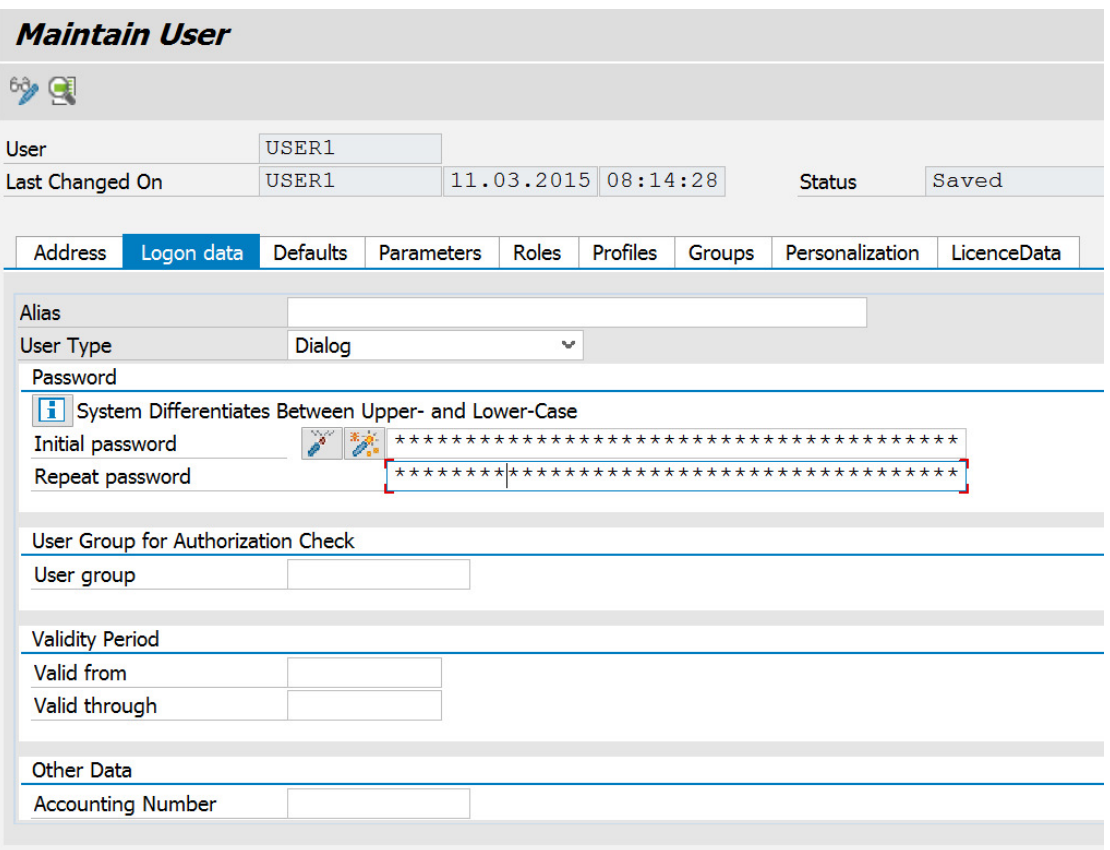

**P a g e 5 of 10** 

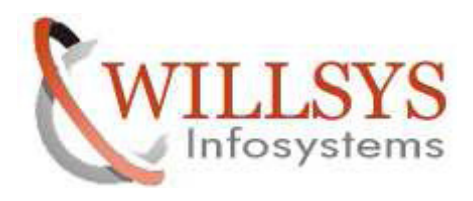

STEP5: go to profiles --> specify profiles(sap\_all , sap\_new) AND click on save

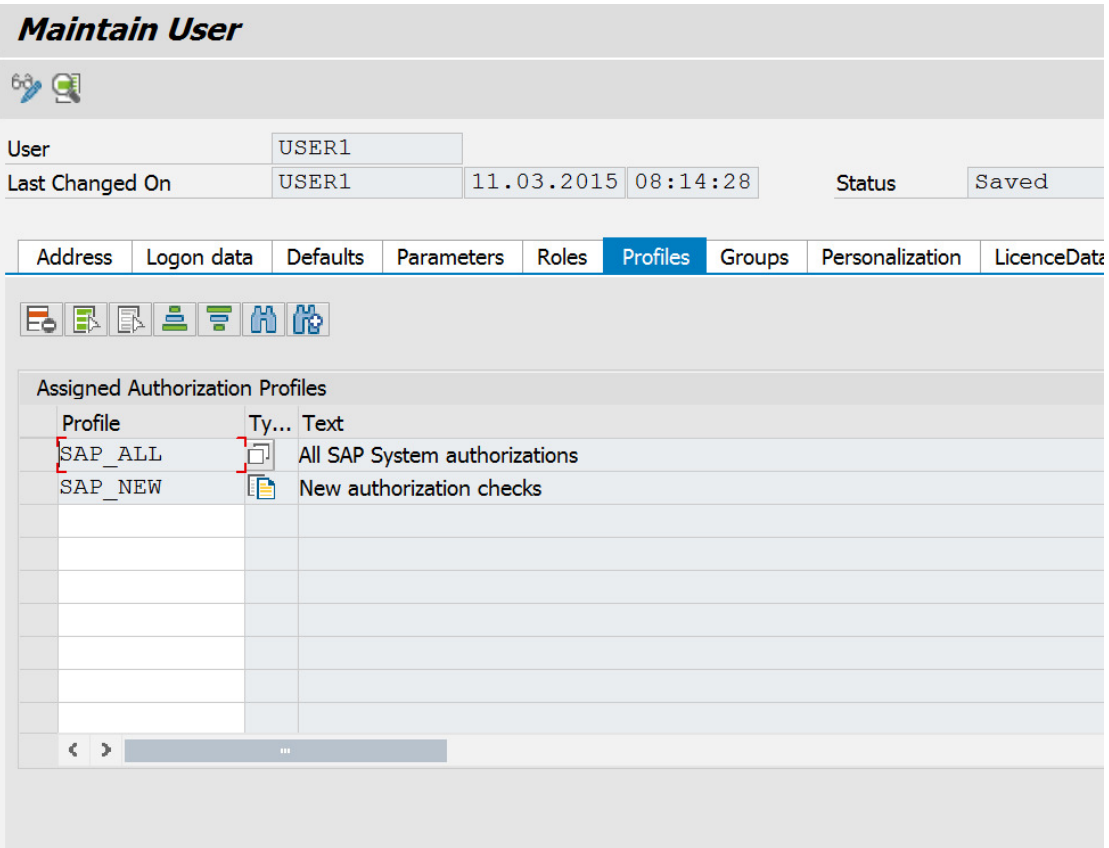

**P a g e 6 of 10** 

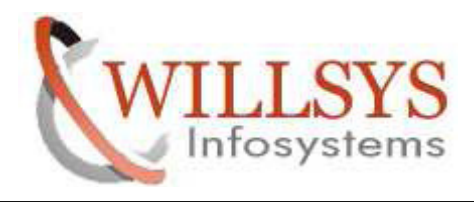

STEP6: USER1 was saved

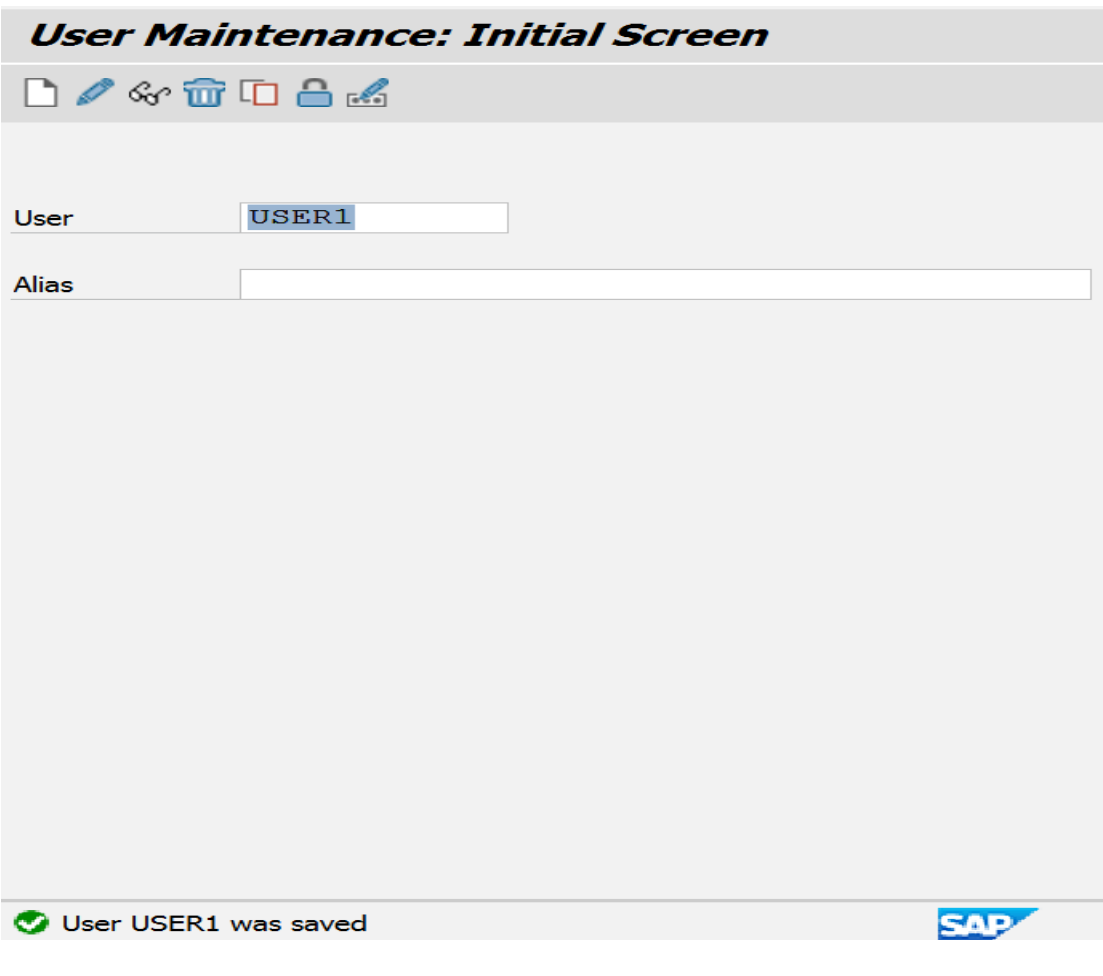

**P a g e 7 of 10** 

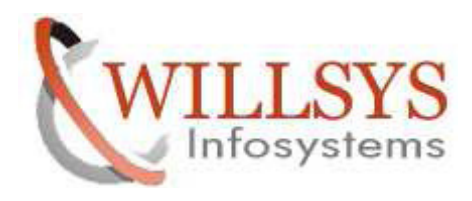

STEP7: login into newly created user (user1)

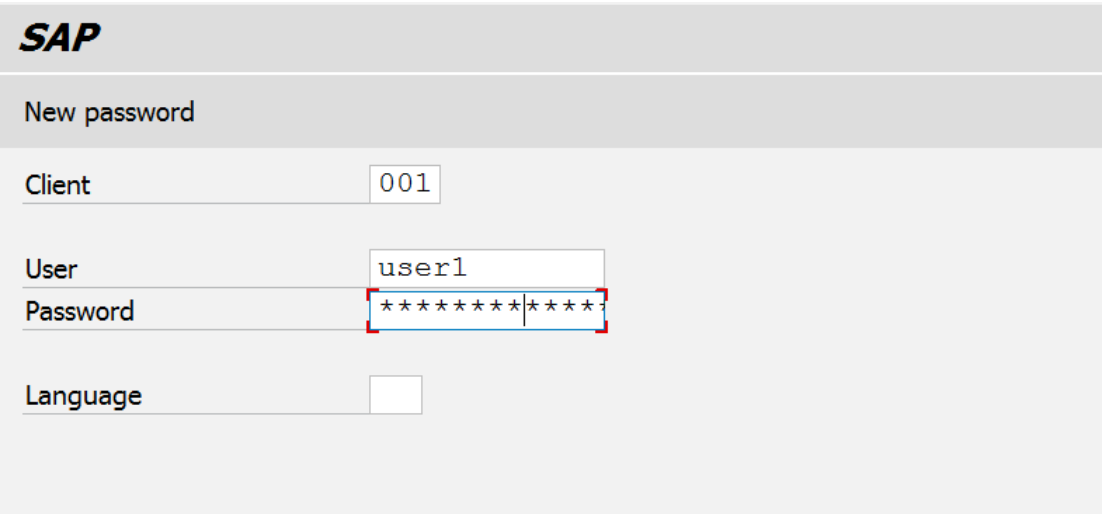

STEP8: specify new password for first time login into sap per Everyday

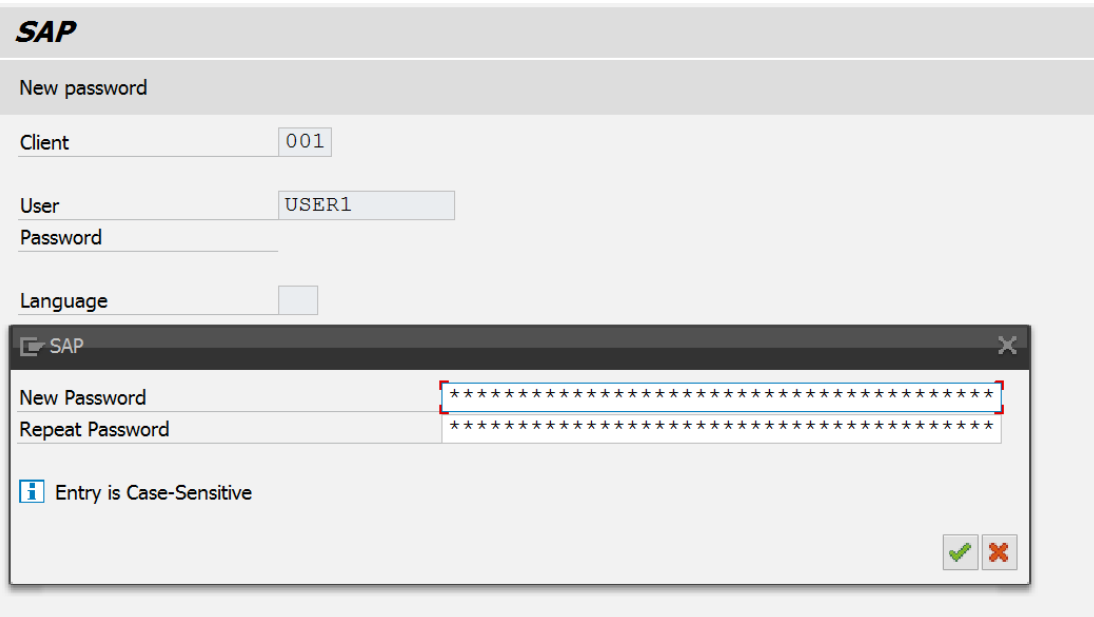

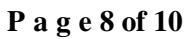

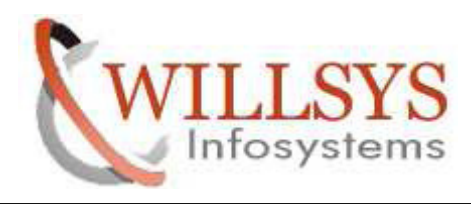

STEP9: sap screen open its showing password changed

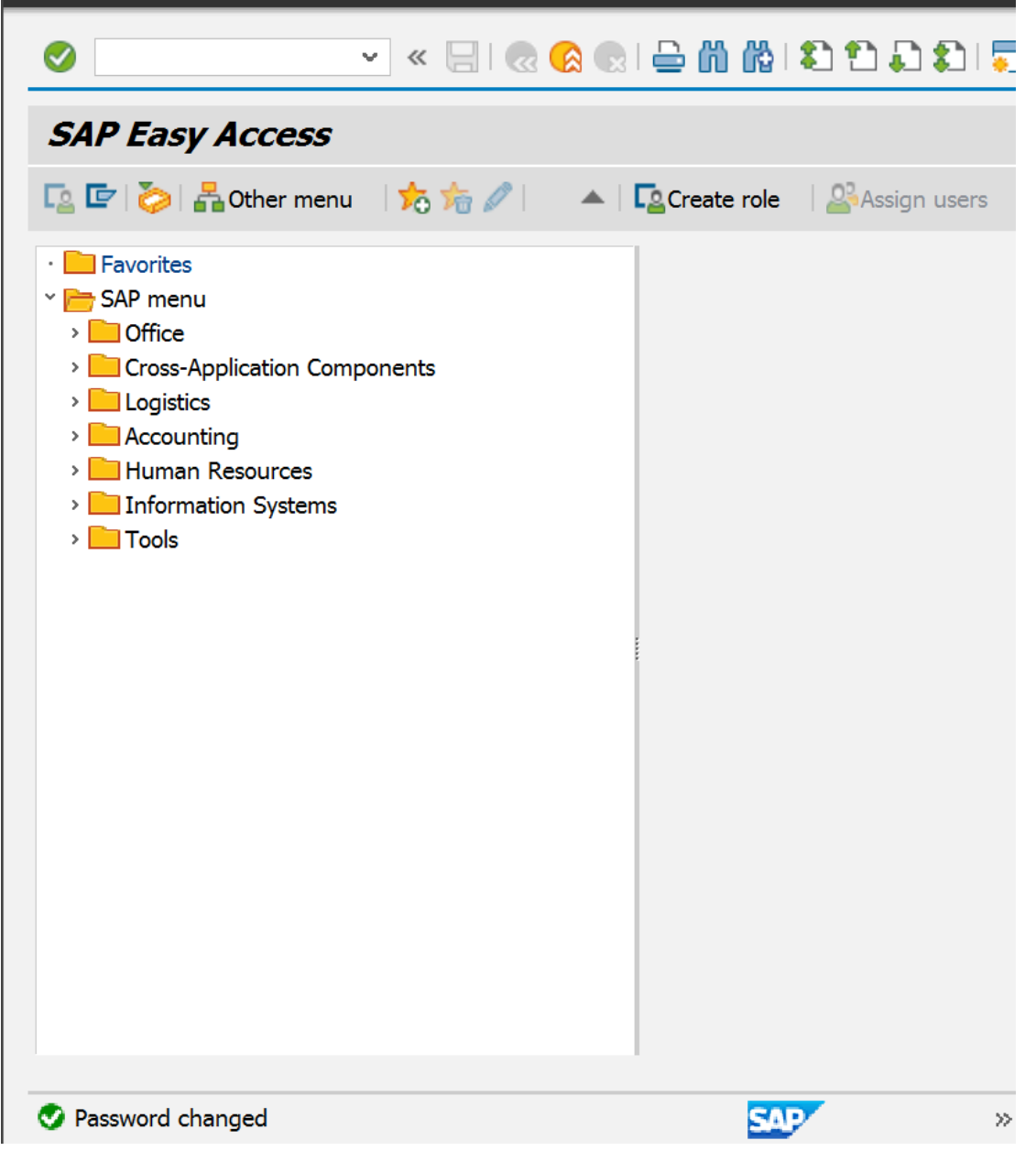

**P a g e 9 of 10** 

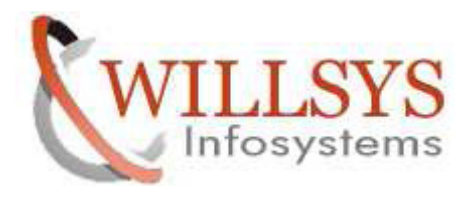

Related Content**:** 

http://service.sap.com http://support.sap.com www.help.sap.com www.sdn.sap.com/irj/sdn/index.

# Disclaimer and Liability Notice:

 WILLSYS will not be held liable for any damages caused by using or misusing the information, code or methods suggested in this document, and anyone using these methods does so at his/her own risk.

 WILLSYS offers no guarantees and assumes no responsibility or liability of any type with respect to the content of this technical article or code sample, including any liability resulting from incompatibility between the content within this document and the materials and services offered by WILLSYS. You agree that you will not hold, or seek to hold, WILLSYS responsible or liable with respect to the content of this document.